## 教學問卷評量新系統操作說明

1.進入方式:

a.直接輸入網址: [http://aol.knu.edu.tw](http://aol.knu.edu.tw/) 進入。 b.學校首頁下方列:「教學品保及學生學習成效」連結點選進入。 c.從教務處→教學資源中心網頁選單中的「教學問卷評量」點入。

2.輸入學號、密碼(同校務資訊系統)

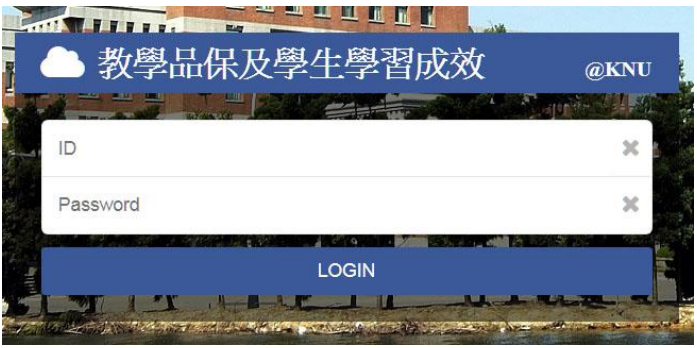

3.進入後待辦事項會顯示期末問卷共幾筆,點選進入。

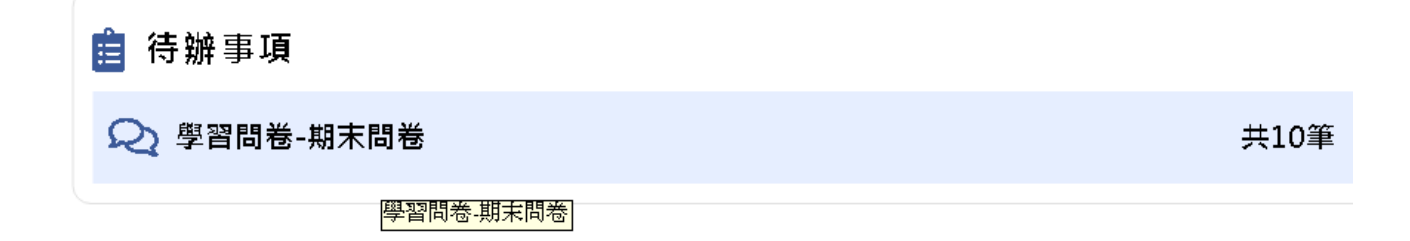

4.問卷會列出本學期應進行評量之課程(不參與評量的不會列出),點選各課程之「立即前往」 進入問卷,已填答和的問卷會打勾並顯示「已填答」。合授的課程每位教師都各有一份。

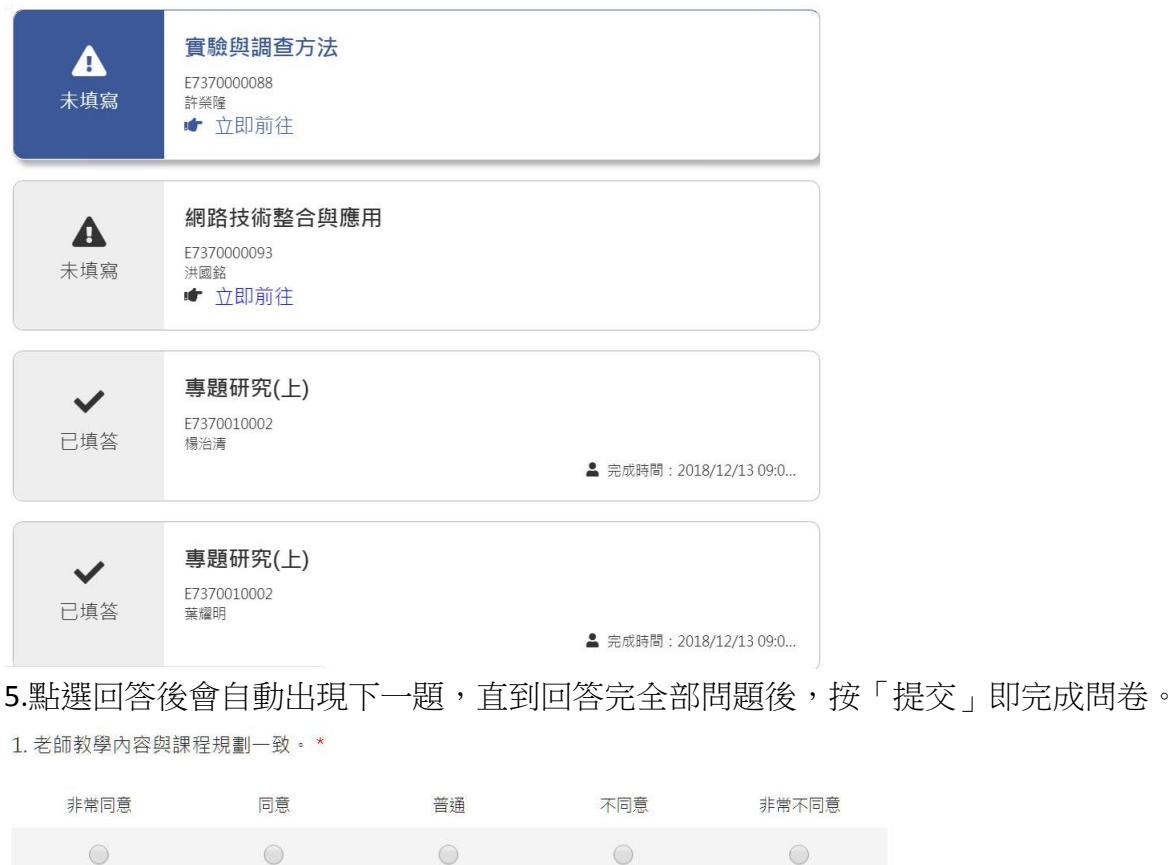

共18題

6.提交前可以往前更改回答,提交後的問卷即無法再行更改。

7.本系統建議使用 Chrome 或較新的瀏覽器, IE 可能出現無法預期的問題。填答中如遇連線中

## 斷、**lag**、題項卡住無法出現下一題,或按提交後系統無回應,請跳出問卷頁面重新點選課 程再試。

8.行動裝置(手機、平板)亦可使用,操作方式同網頁。